Guida all'utilizzo

Versione 10.1

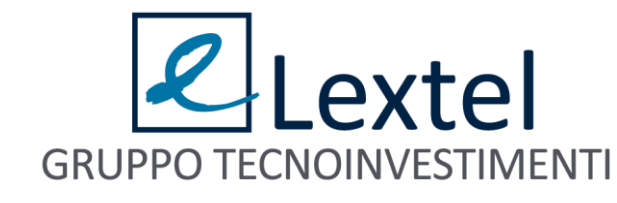

Collegarsi al sito [www.accessogiustizia.it](http://www.accessogiustizia.it/) con il dispositivo di firma digitale e accedere a QUADRA cliccando su "**Accedi ai servizi**".

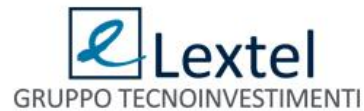

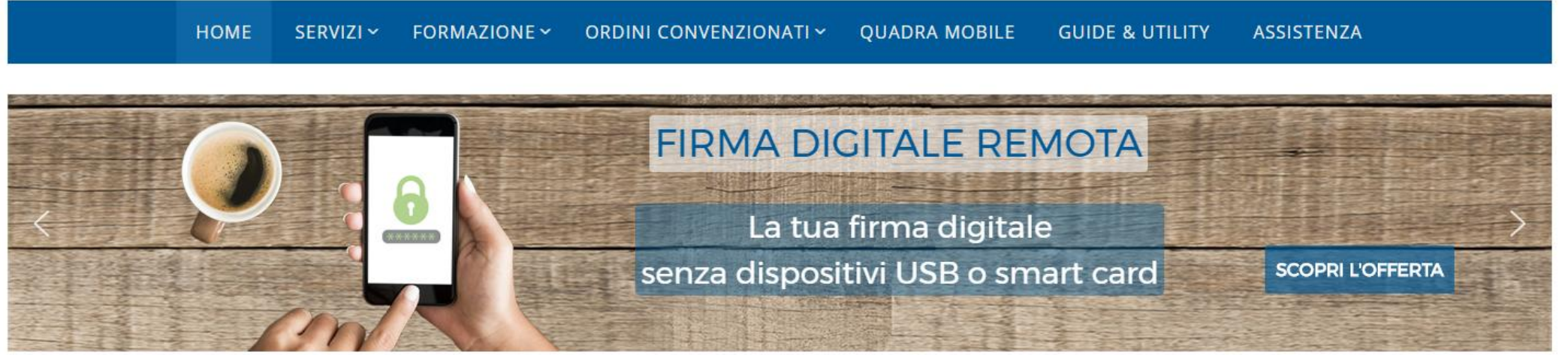

Accedi utilizzando il tuo dispositivo di firma digitale o le credenziali di accesso username e password. N.B.: L'accesso con username e password consente un utilizzo limitato dei servizi del Punto di Accesso.

**ACCEDI AI SERVIZI** 

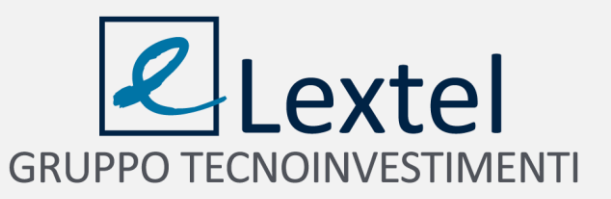

Premere il pulsante "**ACCEDI**" presente nel box. Verrà richiesto l'inserimento del codice PIN del dispositivo di firma digitale.

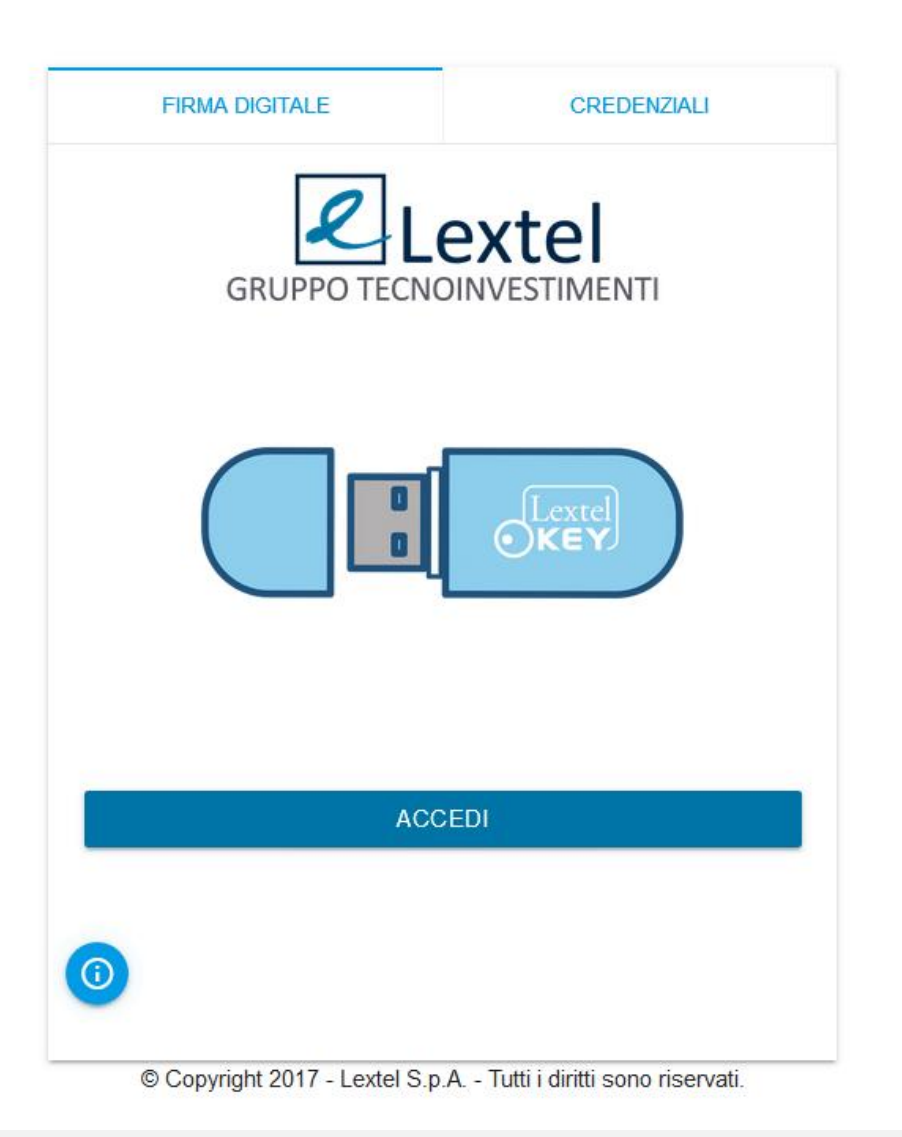

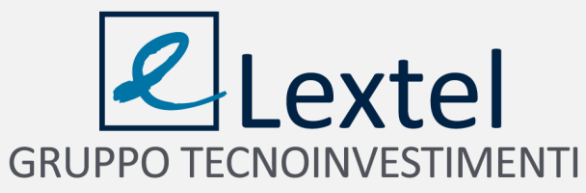

Tramite il Menù cliccare sull'App denominata "**Area Penale**".

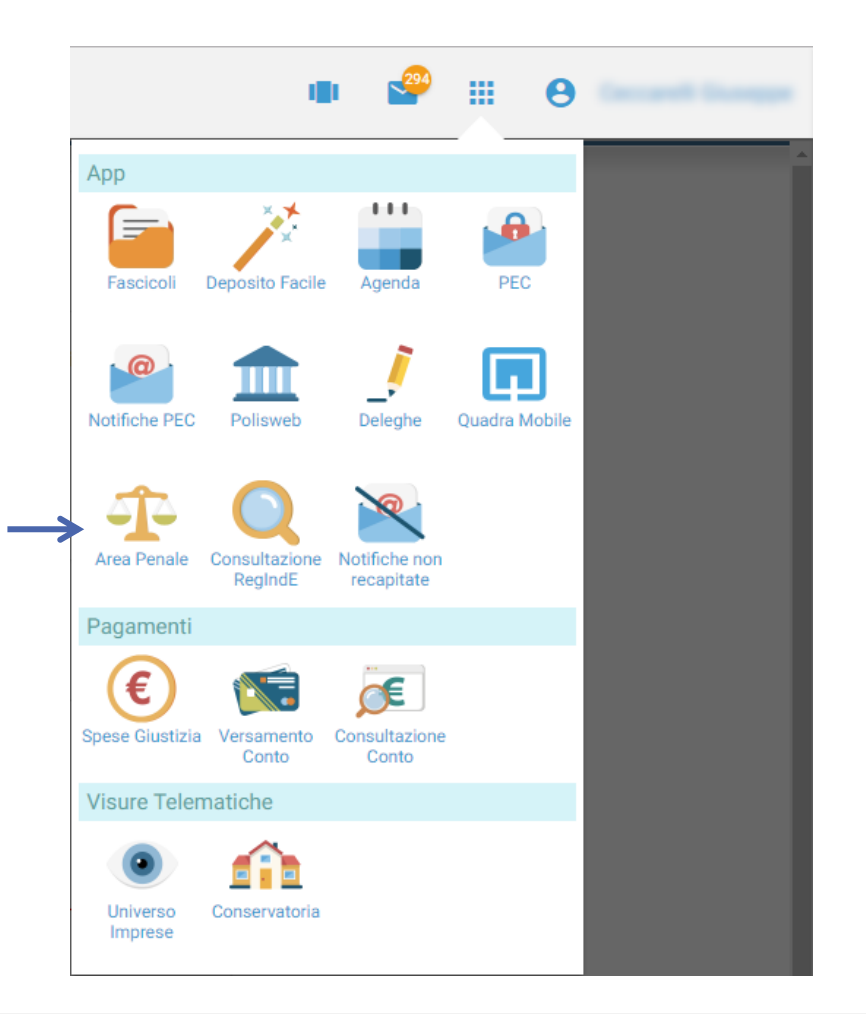

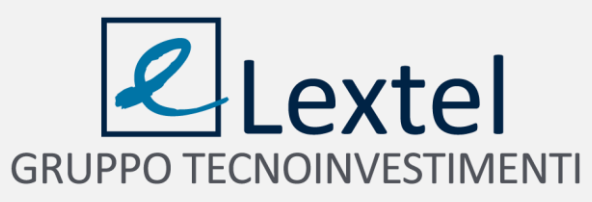

#### Premere il Pulsante "**Accedi**" per entrare nel Servizio Procura ex art. 335 c.p.p..

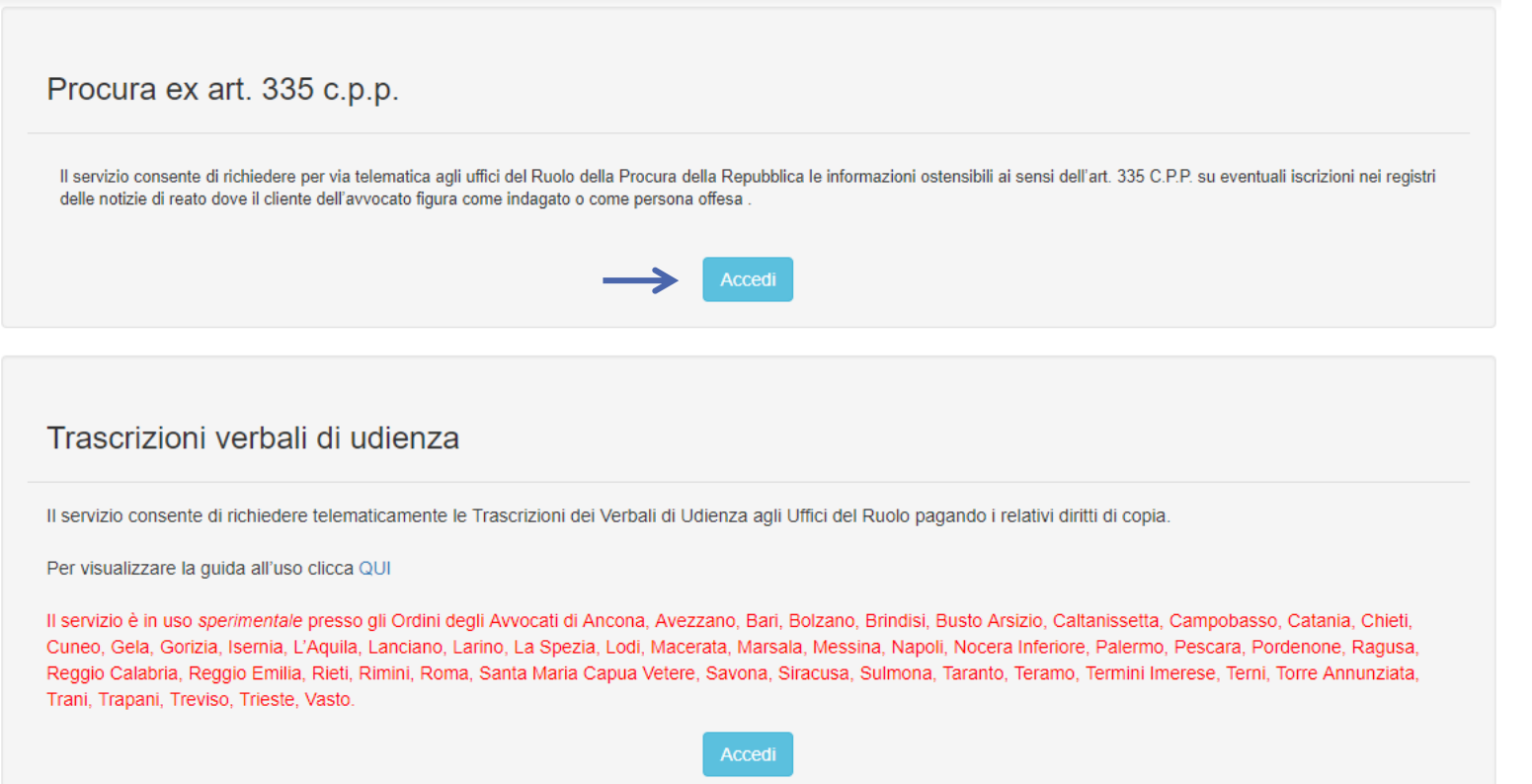

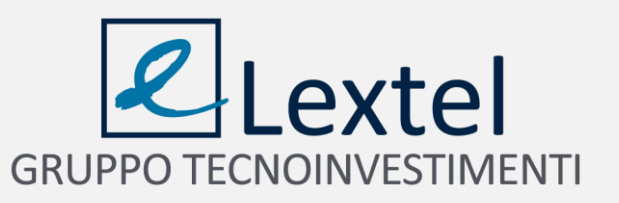

L'Home Page del servizio è l' "Elenco delle richieste" dove si potrà prendere visione di tutte le istanze inoltrate e del loro stato.

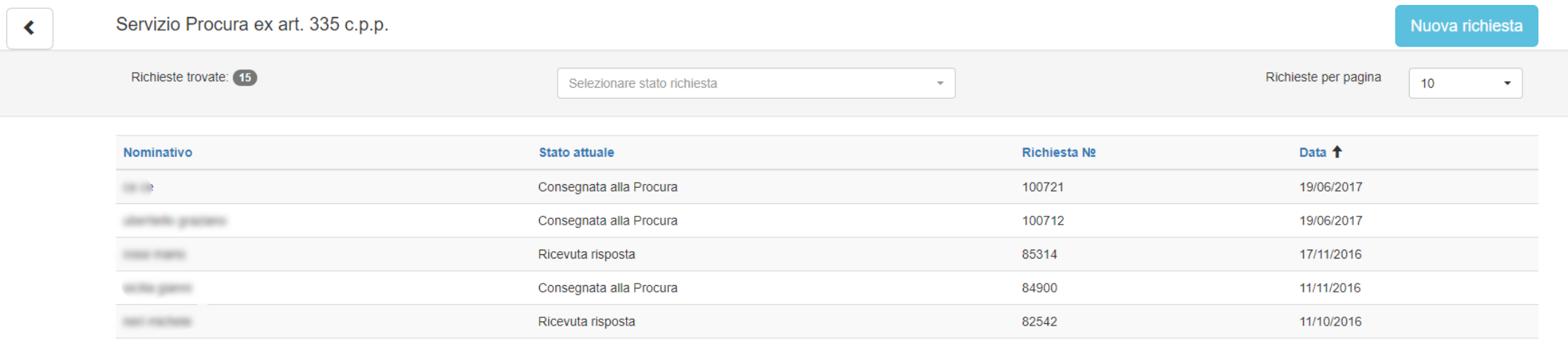

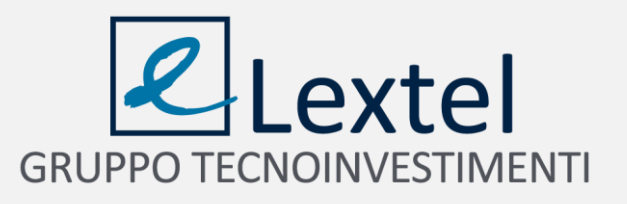

Per inserire una nuova richiesta si dovrà cliccare su **Nuova richiesta** , accettare le condizioni del servizio e compilare il form che apparirà in tutti i suoi campi obbligatori segnalati da un asterisco (\*).

Se richiesto, allegare il mandato e il documento del cliente utilizzando gli appositi campi.

Premere quindi il pulsante "**Inoltra richiesta**" per inviare la richiesta.

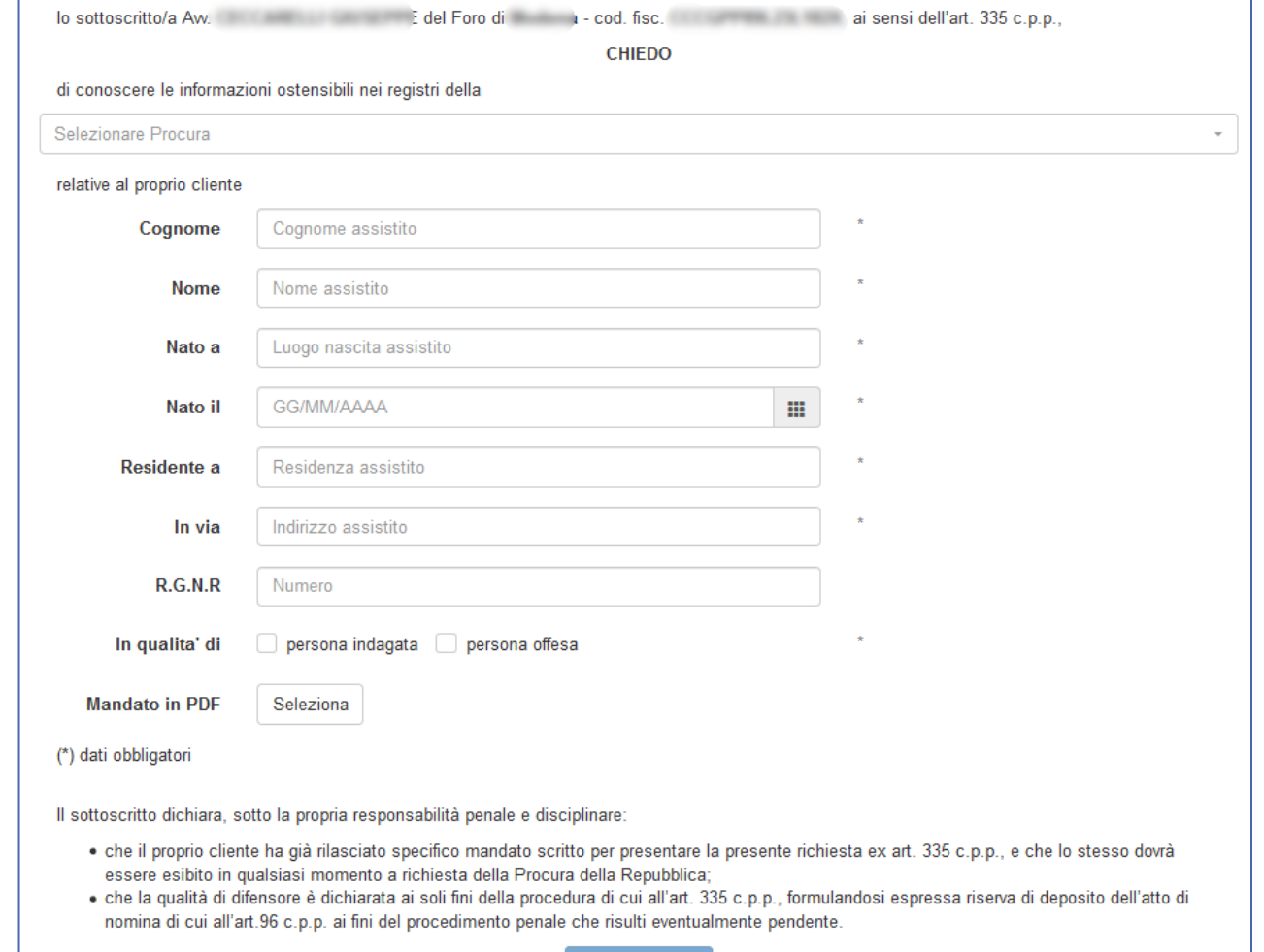

Inoltra richiesta

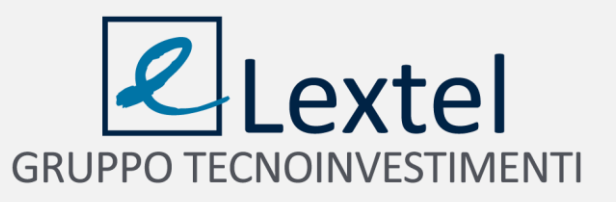

Apparirà il seguente messaggio al termine dell'inoltro. Cliccando su "**Elenco richieste**" si ritornerà nell'Home Page del servizio.

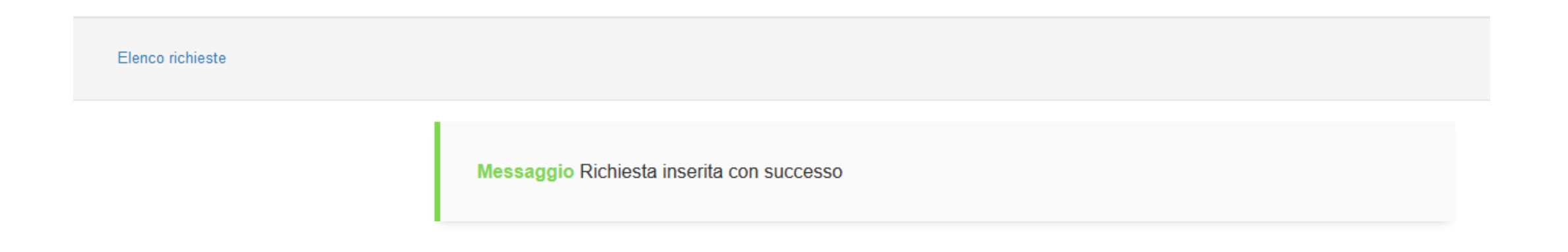

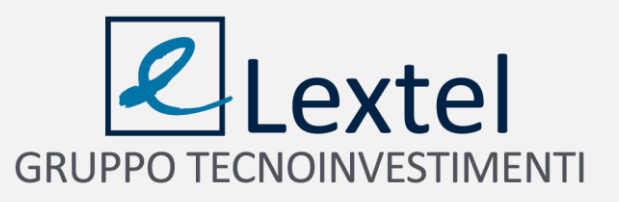

Qui, l'indicazione "**Ricevuta risposta**" nella colonna "*Stato Attuale*" indica che la richiesta è stata evasa. Cliccandoci sopra si potrà prendere visione della risposta fornita dalla procura.

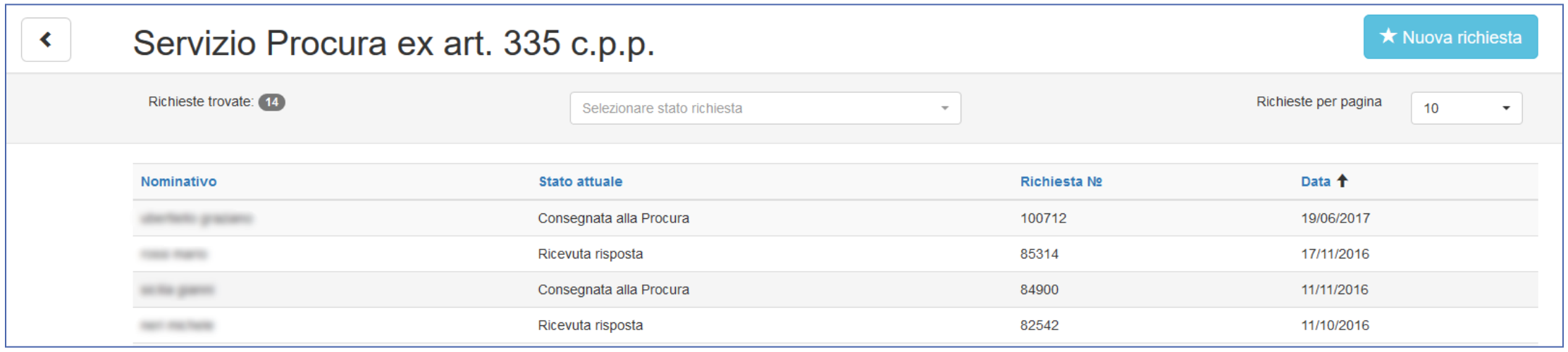

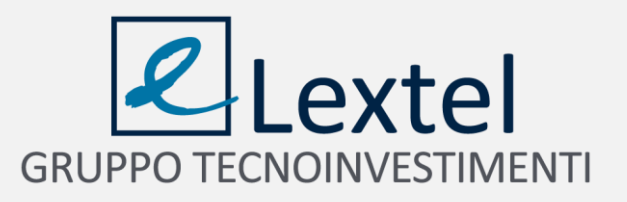

Accedendo al dettaglio sarà possibile visionare le informazioni della richiesta e, cliccando sulla voce "**Scarica documento**" , ottenere il file redatto dal sistema in formato Pdf. Se il pulsante che si visualizza è "**Certificato della Procura**" sarà possibile effettuare il download del certificato allegato dalla Procura stessa.

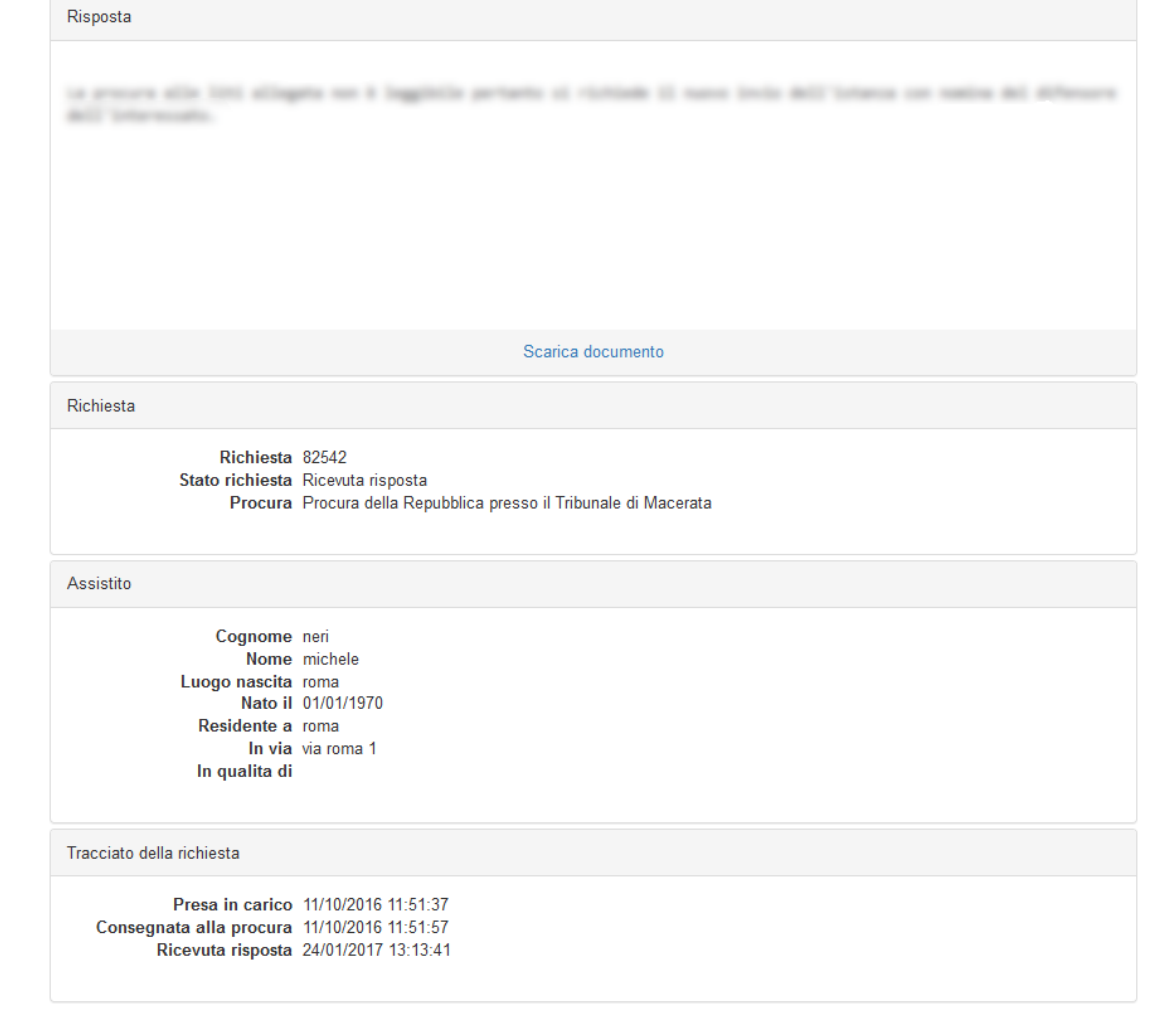

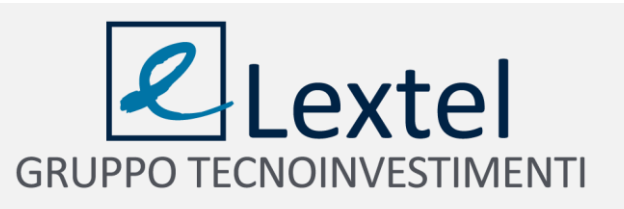

Per uscire dal Servizio si dovrà tornare all' "Elenco delle richieste" e cliccare sul seguente pulsante posto in alto a sinistra  $\sqrt{\cdot}$ .

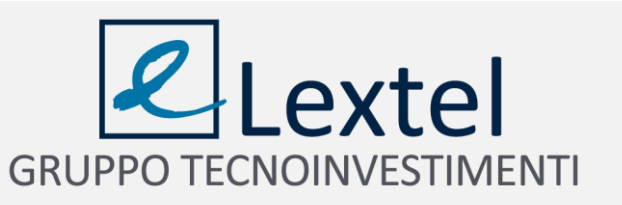